# **Inscripciones en Acciones Formativas**

A la aplicación se accede desde [https://atenea.um.es](https://ateneatest.um.es/)

La inscripción se puede realizar por parte del interesado o por los gestores del centro de formación, vamos a detallar ambos flujos.

- 1 [Inscripciones por parte de los interesados.](#page-0-0)
- 2 [Inscripciones por parte de los gestores.](#page-4-0)

# <span id="page-0-0"></span>Inscripciones por parte de los interesados.

Una vez se ha accedido al portar privado de la aplicación el interesado, podrá realizar la inscripción accediendo a la opción 'Inscripción'

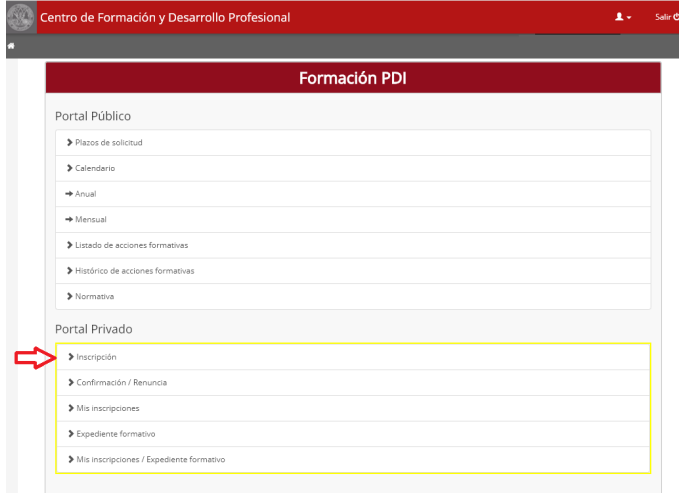

El sistema le mostrará sus los datos personales y laborales.

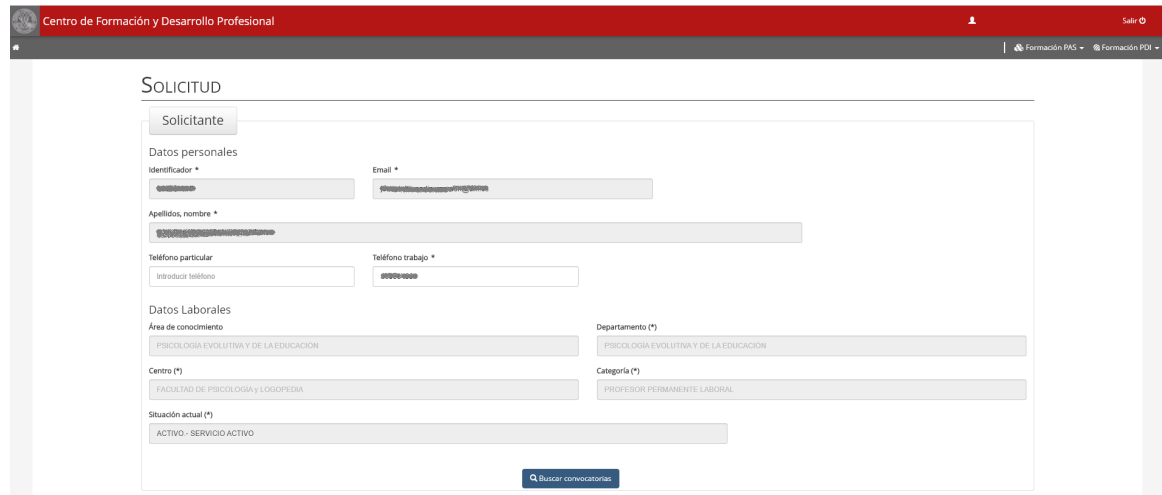

Pinchando sobre el botón 'Buscar Convocatorias' el sistema le mostrará todas las convocatorias con plazo de solicitud abierta que tengan acciones formativas para las que el interesado es destinatario.

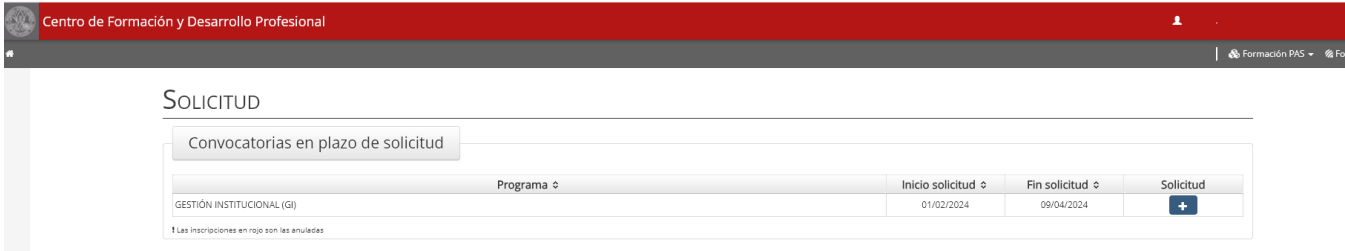

Pulsaremos el botón '+' de la convocatoria en la cual vamos a realizar la inscripción y el sistema.

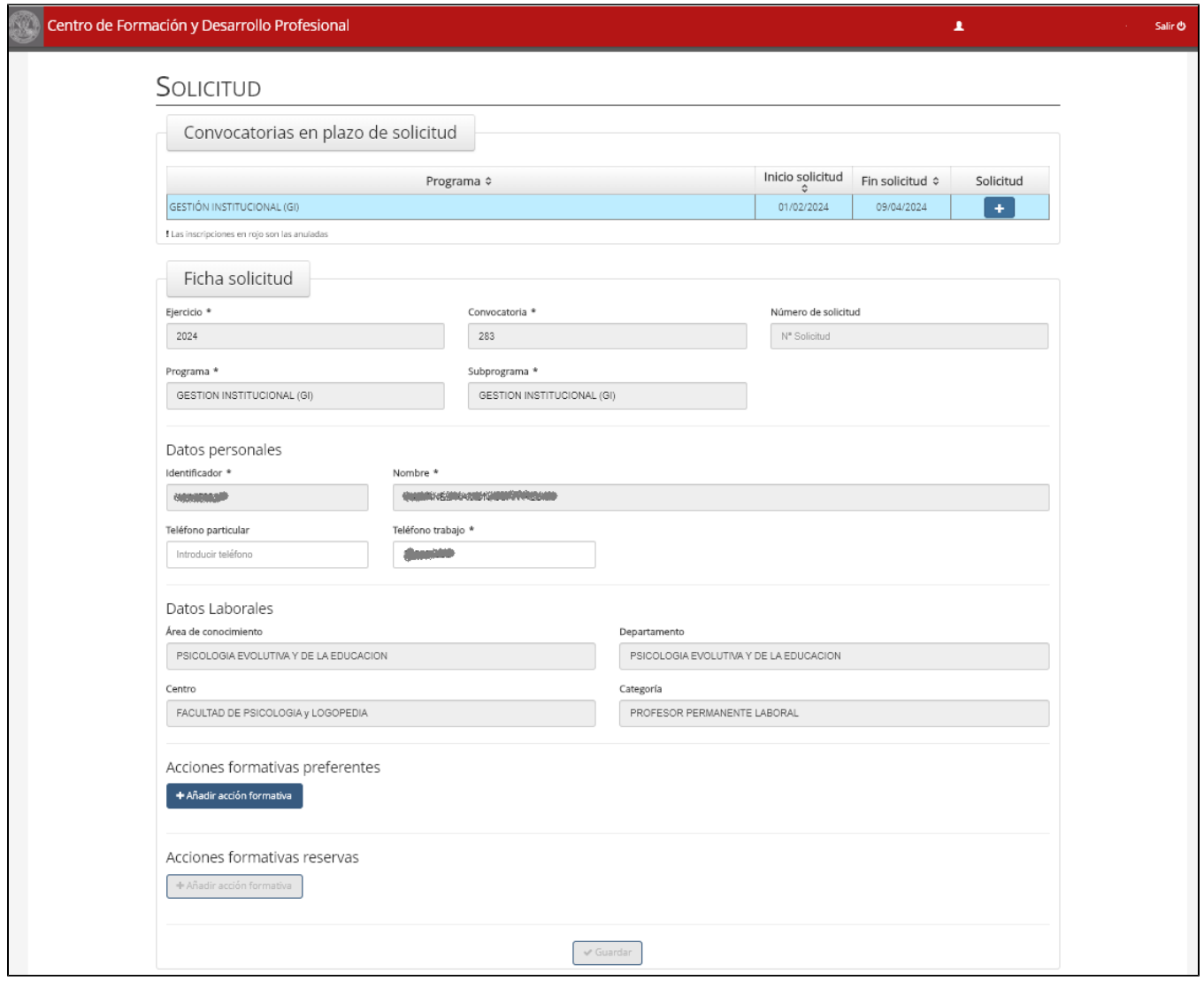

Para seleccionar las acciones formativas de la convocatoria que vamos a seleccionar, pincharemos sobre el botón 'Añadir Acción Formativa'

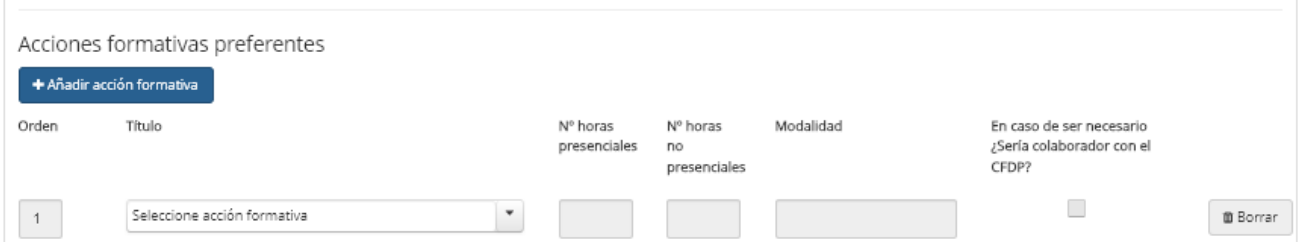

Pinchando en 'Selecciones acción formativa' se mostrara la relación de acciones formativas de la convocatoria. Se deberá seleccionar una y el sistema cargara la información sobre el número de horas y modalidad.

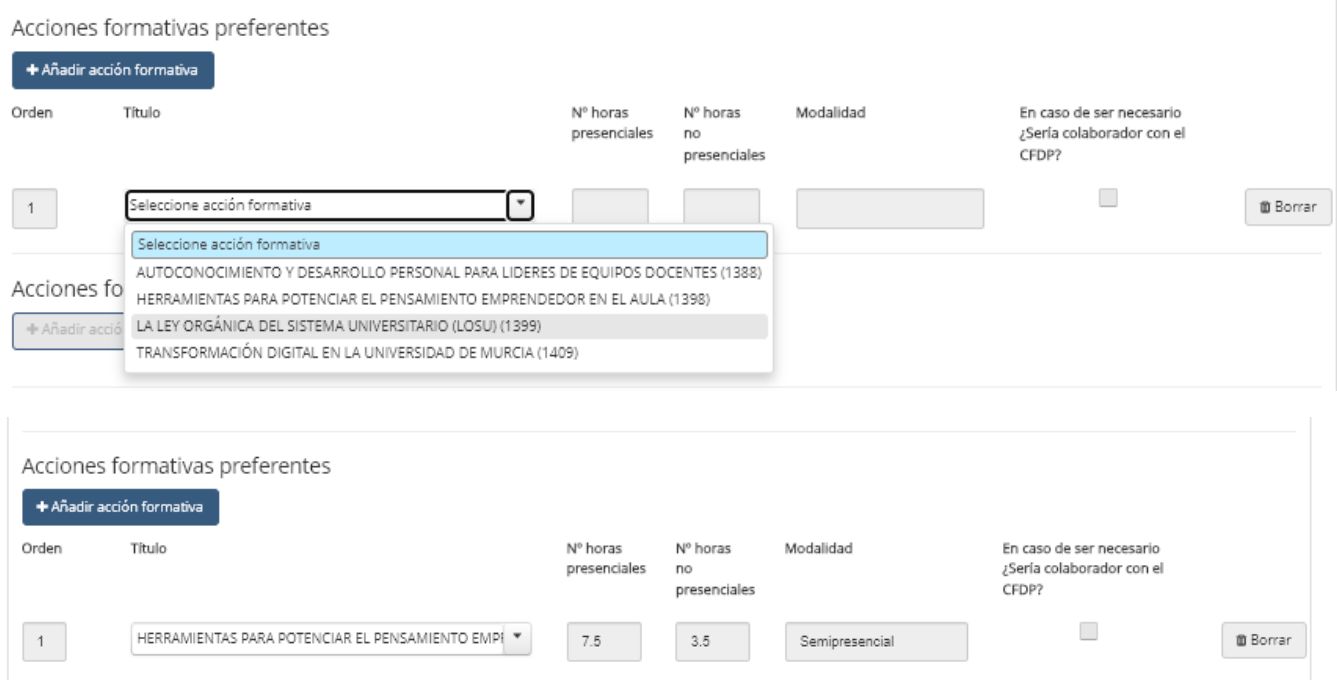

Si nos hemos equivocado, antes de guardar la solicitud podremos borrar la acción formativa de la solicitud pinchando sobre el botón 'Borrar'.

Las acciones formativas las deberemos de introducir en el orden de preferencia, una vez introducidas podremos cambiar el orden con las flechas que aparecen

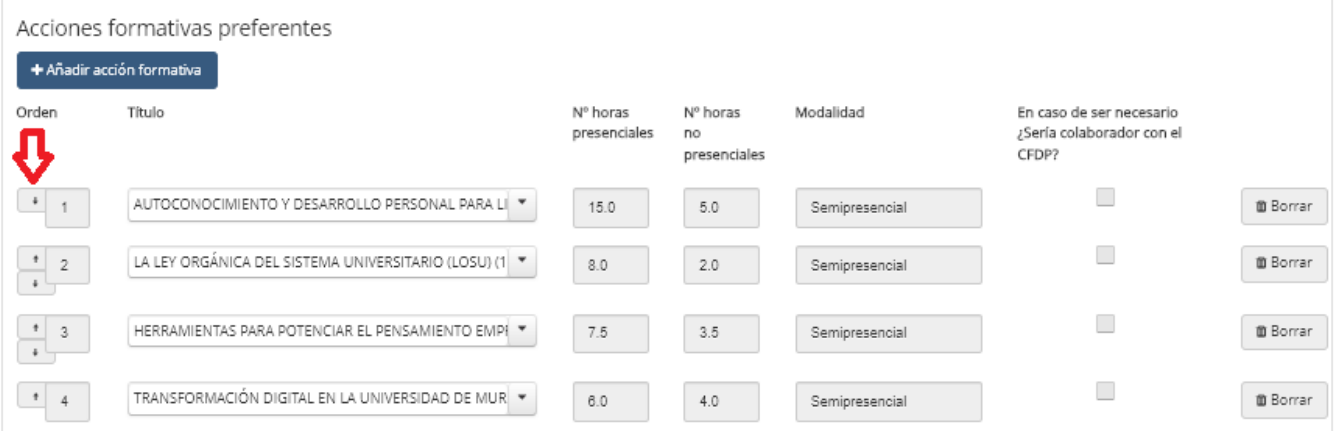

El número de acciones formativas que se pueden seleccionar vendrá determinado en la convocatoria y una vez alcanzado el sistema no dejara registrar nuevas acciones formativas.

Una vez alcanzado el número máximo de acciones formativas que se pueden seleccionar en el bloque preferente se activara el botón para añadir en la fecha de reserva, e igual que en el caso anterior el número máximo de acciones formativas que se pueden seleccionar vendrá determinado en la convocatoria.

Acciones formativas preferentes

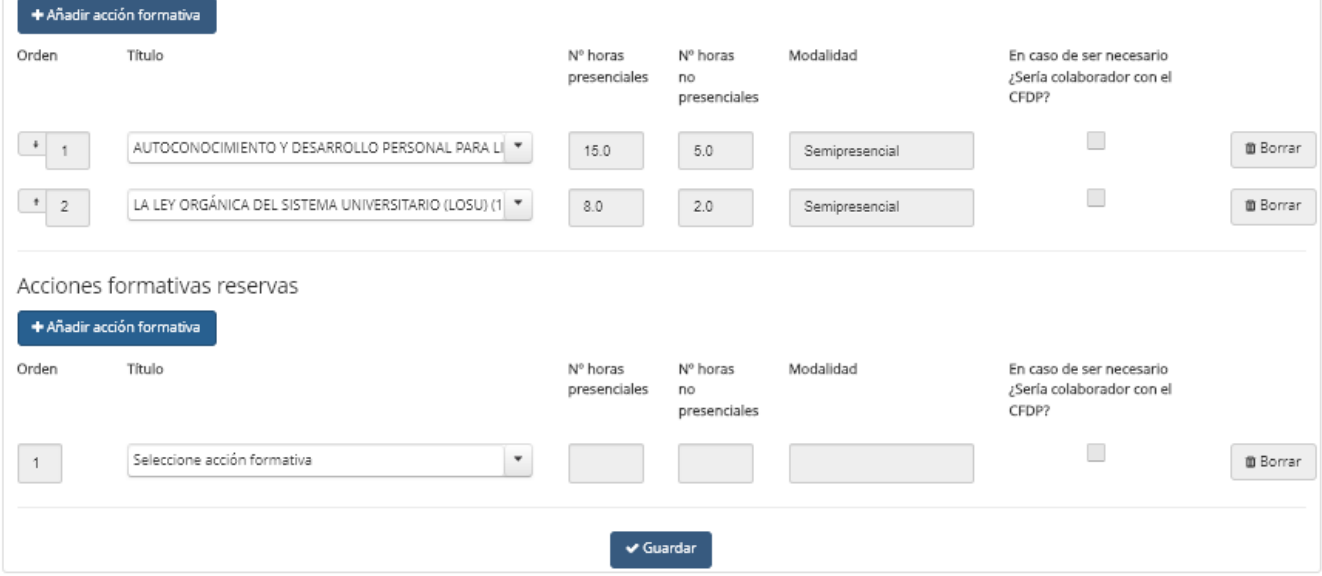

### Una vez finalizada la solicitud pulsaremos sobre el botón 'Guardar'

El sistema volverá a la lista de convocatorias dando opción a Modificarla o Descargar el PDF de la solicitud.

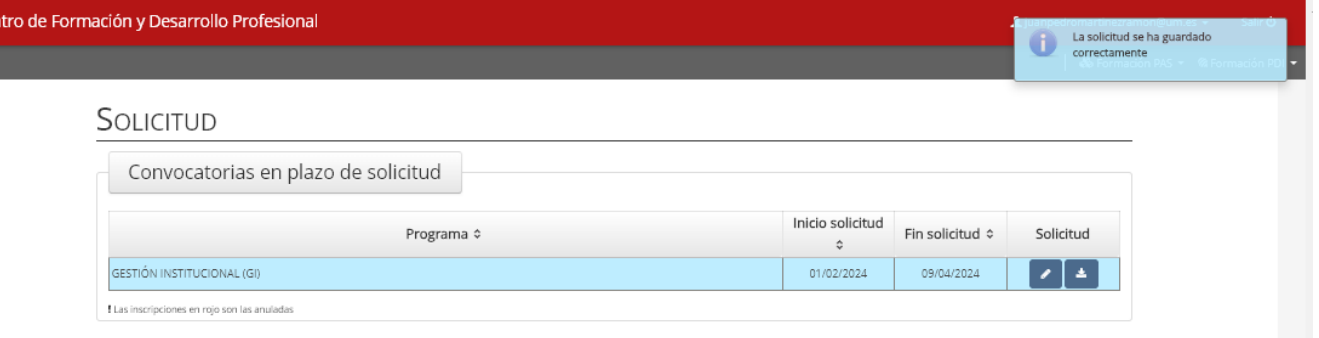

Mientras este abierto el plazo de solicitud podremos modificarla o anularla, para esto último entraremos en la edición y en la parte inferior nos aparecerá el botón 'Anular'

Podremos pinchar sobre 'Descargar PDF inscripción'.

## SOLICITUD

Cer

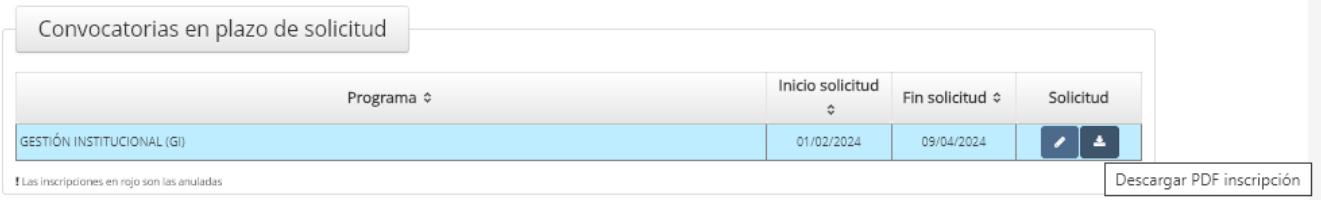

Y se nos descargara el siguiente pdf.

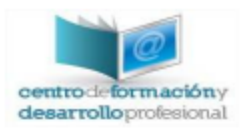

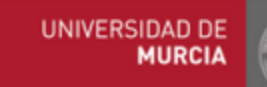

Número solicitud

Fecha de solicitud

15/03/2024 14:11:42

78

# Solicitud inscripción

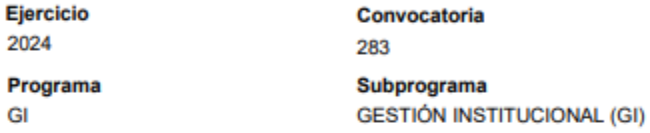

Teléfono trabajo **COUNTRY OF** 

#### **Datos personales**

Identificador **NAPRESSED** 

2024

GI

Apellidos, nombre en de algebra de la componentación

**Teléfono particular** 

**Datos laborales** 

Área de conocimiento PSICOLOGÍA EVOLUTIVA Y DE LA EDUCACIÓN Departamento

PSICOLOGÍA EVOLUTIVA Y DE LA EDUCACIÓN

Centro FACULTAD DE PSICOLOGÍA y LOGOPEDIA Categoria PROFESOR PERMANENTE LABORAL

### **Cursos preferentes**

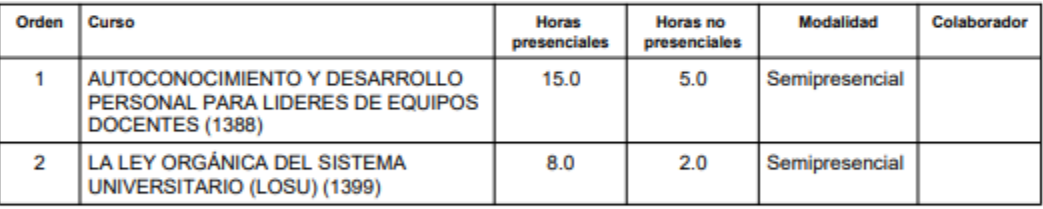

### **Cursos reservas**

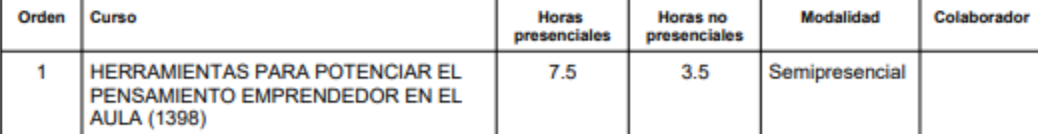

15 de mar. de 2024 14:29

<span id="page-4-0"></span>Inscripciones por parte de los gestores.

Los gestores de la aplicación podrán registrar solicitudes tanto de personal de la UMU como de personal externo que vaya a recibir la acción formativa.

El personal externo no tendrá acceso a la aplicación y por tanto la única forma de realizar la solicitud será a través de los gestores.

Los gestores accederán a realizar una nueva inscripción a través de la opción de menú 'Solicitudes - Inscripción'

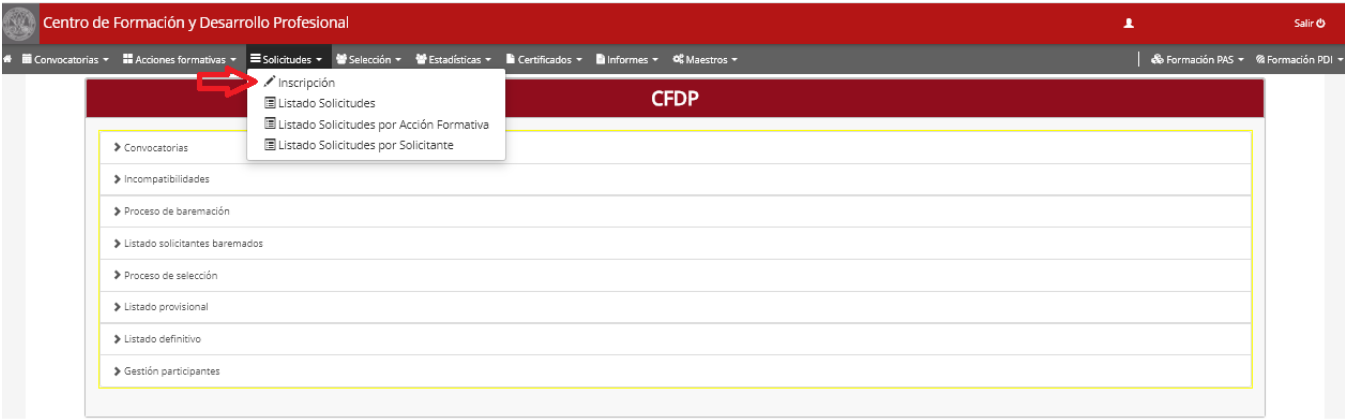

Al ser el gestor, la pantalla de solicitud le aparecerá en blanco, debiendo registrar en primer lugar el identificador o el correo electrónico.

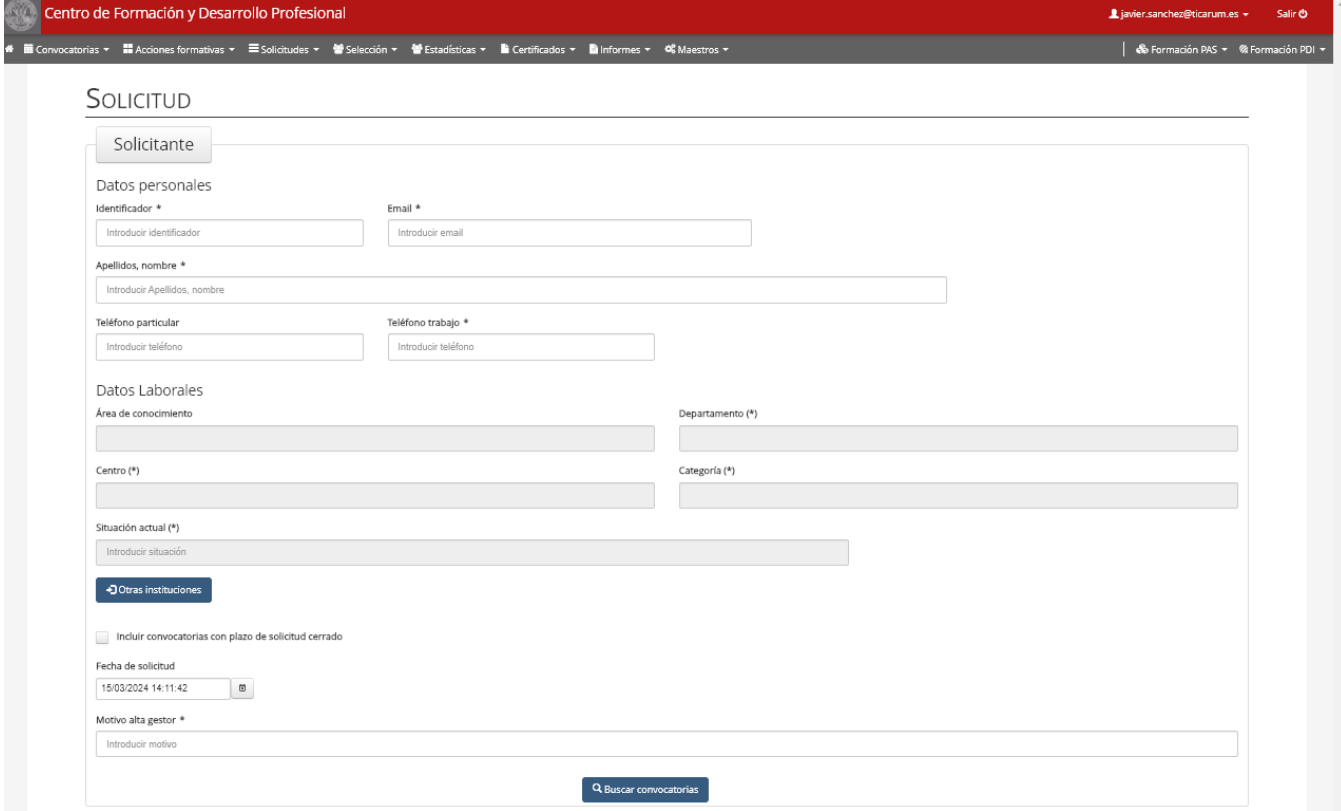

Una vez indicado el DNI o correo electrónico el sistema recuperará la información almacenada en el sistema.

Si es personal de la UMU los datos laborales no podrán ser modificados y se mostrarán los siguientes:

#### Datos Laborales

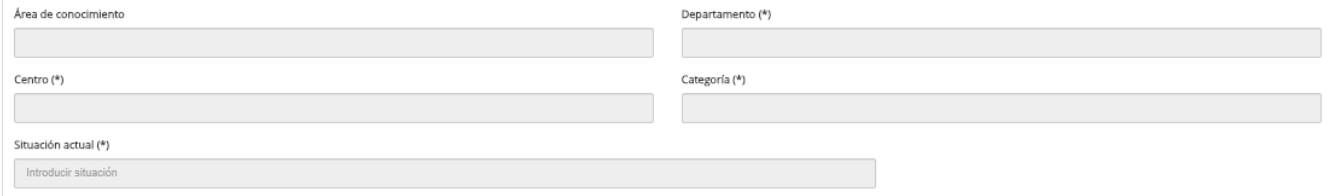

#### En caso de no ser personal de la UMU se deberá de recoger la siguiente información:

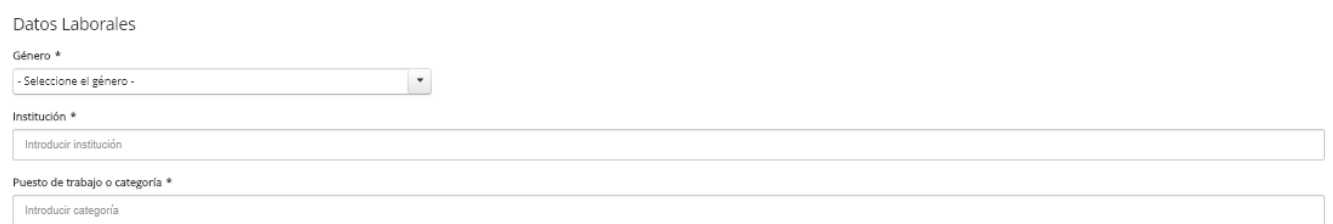

En caso de registrar una solicitud de personal no UMU el sistema guardará sus datos personales en la base de datos corporativa con el fin de poder realizarle la emisión del certificado llegado el caso, es importante tener en cuenta que en el campo 'apellidos, nombre' debe de contener la coma y el orden es APELLIDOS + COMA + NOMBRE. (esto es así porque en la base de datos corporativa se guarda por separado el nombre y los apellidos).

Los gestores pueden realizar la solicitud incluso de convocatorias en las que el plazo de solicitud ha finalizado, si queremos que nos muestre todas las convocatorias marcaremos

#### Incluir convocatorias con plazo de solicitud cerrado

También es obligatorio registrar la fecha de la solicitud (ya que puede ser importante a la hora de lanzar el proceso de selección) y el motivo por el cual el gestor esta realizando el alta de la solicitud.

A partir de este momento el flujo del proceso de solicitud es igual al proceso de solicitud por parte del interesado.